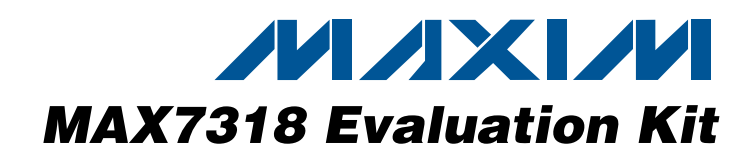

### **Features**

- ♦ **Windows 2000/XP/Vista (32-Bit)-Compatible Evaluation Software**
	- ♦ **USB-PC Connection (Cable Included)**
	- ♦ **USB Powered**
	- ♦ **Configurable Input or Push-Pull Output**
	- ♦ **Proven PCB Layout**
	- ♦ **Fully Assembled and Tested**
	- ♦ **Lead-Free and RoHS-Compliant**
	- ♦ **On-Board Pushbutton Switches**
	- ♦ **On-Board LEDs for Demonstrating the Push-Pull Capabilities of the GPIOs**

### **Component List**

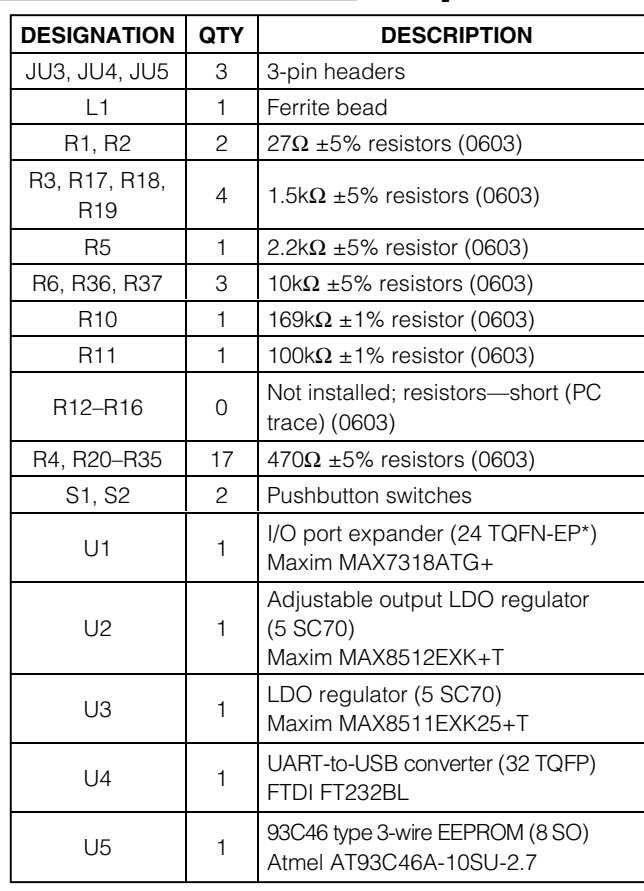

## **General Description**

The MAX7318 evaluation kit (EV kit) provides a proven design to evaluate the MAX7318 I2C-compatible 16-bit I/O port expander, with each port configurable as input or push-pull output. The EV kit also includes Windows® 2000/XP and Windows Vista®-compatible software that provides a simple graphical user interface (GUI) for exercising the features of the MAX7318. The MAX7318 EV kit PCB comes with a MAX7318ATG+ installed.

### **Ordering Information**

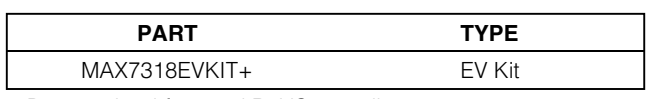

+Denotes lead-free and RoHS-compliant.

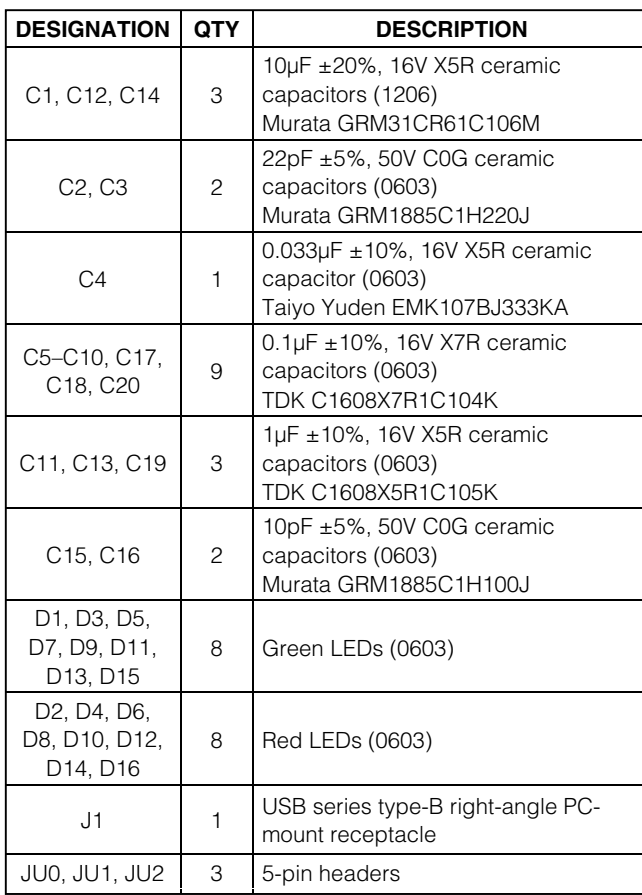

Windows and Windows Vista are registered trademarks of Microsoft Corp.

### *IN AXIVI*

**\_\_\_\_\_\_\_\_\_\_\_\_\_\_\_\_\_\_\_\_\_\_\_\_\_\_\_\_\_\_\_\_\_\_\_\_\_\_\_\_\_\_\_\_\_\_\_\_\_\_\_\_\_\_\_\_\_\_\_\_\_\_\_\_ Maxim Integrated Products 1**

**For pricing, delivery, and ordering information, please contact Maxim Direct at 1-888-629-4642, or visit Maxim's website at www.maxim-ic.com.**

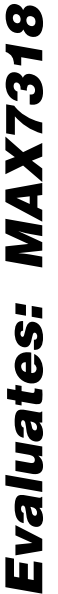

### **Component List (continued)**

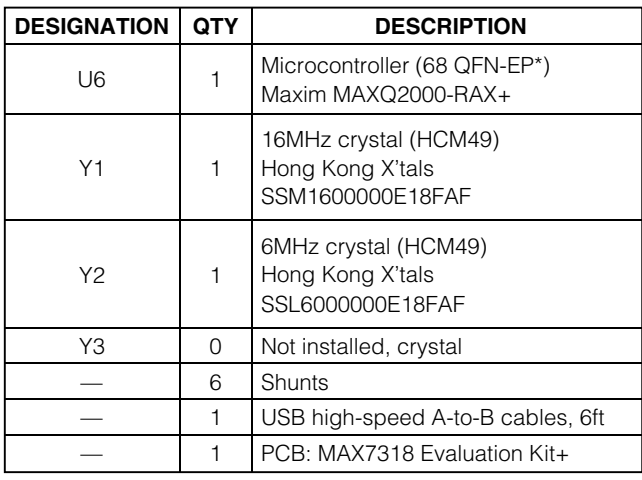

\*EP = Exposed pad.

## **Quick Start**

#### **Recommended Equipment**

Before beginning, the following equipment is needed:

- MAX7318 EV kit (USB cable included)
- A user-supplied Windows 2000/XP/Vista-compatible PC with a spare USB port

**Note:** In the following sections, software-related items are identified by bolding. Text in **bold** refers to items directly from the EV kit software. Text in **bold and underlined** refers to items from the Windows operating system.

**Procedure** The MAX7318 EV kit is fully assembled and tested. Follow the steps below to verify board operation:

- 1) Visit www.maxim-ic.com/evkitsoftware to download the latest version of the EV kit software, 7318Rxx.ZIP. Save the EV kit software to a temporary folder and uncompress the ZIP file.
- 2) Install the EV kit software on your computer by running the INSTALL.EXE program inside the temporary folder. The program files are copied and icons are created in the Windows **Start | Programs** menu.
- 3) Verify that all jumpers (JU0–JU5) are in their default positions, as shown in Table 1.
- 4) Connect the USB cable from the PC to the EV kit board. A **New Hardware Found** window pops up

### **Component Suppliers**

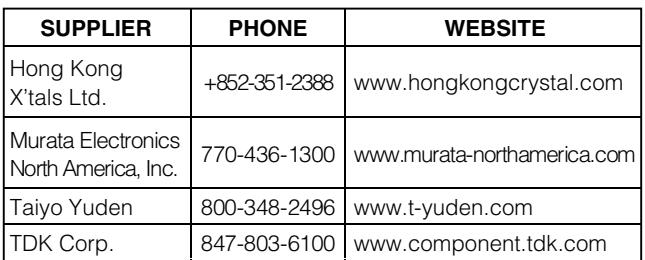

**Note:** Indicate that you are using the MAX7318 when contacting these component suppliers.

### **MAX7318 EV Kit Files**

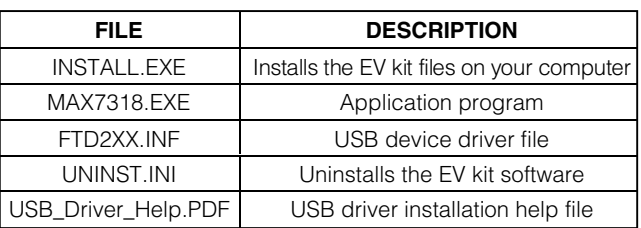

when installing the USB driver for the first time. If you do not see a window that is similar to the one described above after 30 seconds, remove the USB cable from the board and reconnect it. Administrator privileges are required to install the USB device driver on Windows.

- 5) Follow the directions of the **Add New Hardware Wizard** to install the USB device driver. Choose the **Search for the best driver for your device** option. Specify the location of the device driver to be **C:\Program Files\MAX7318** (default installation directory) using the **Browse** button. During device driver installation, Windows may show a warning message indicating that the device driver Maxim uses does not contain a digital signature. This is not an error condition and it is safe to proceed with installation. Refer to the USB\_Driver\_Help.PDF document included with the software for additional information.
- 6) Start the MAX7318 EV kit software by opening its icon in the **Start | Programs** menu. The EV kit software main window appears, as shown in Figure 1.
- 7) Wait approximately five seconds for the program to automatically detect the slave address (0x40) of the MAX7318 in the **I2C Addresses** group box.
- 8) Set **I/O0**–**I/O7** to outputs by selecting all **Output** radio buttons in the **Configuration** group box.
- 9) Verify that all red LEDs are brightly lit.

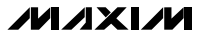

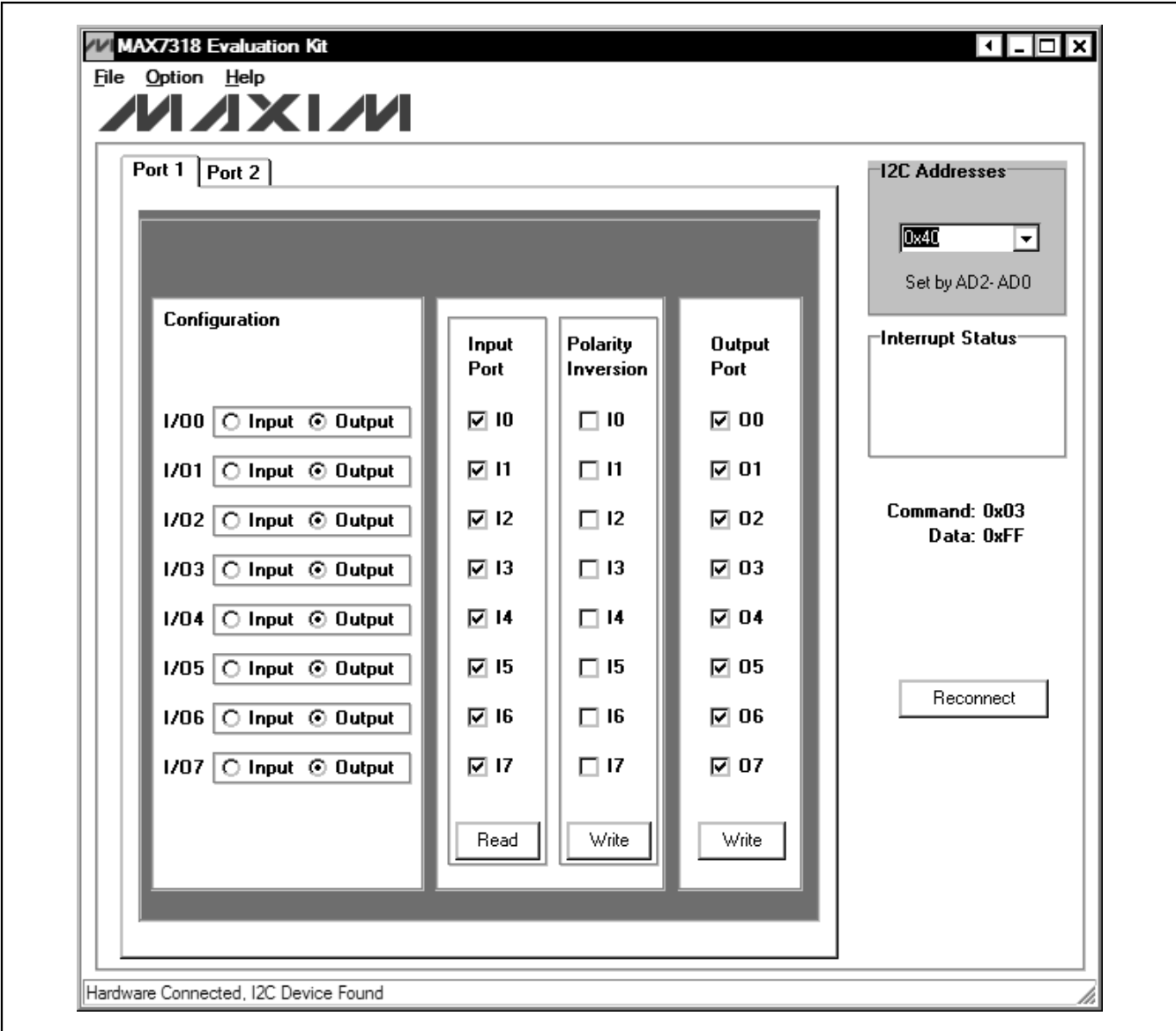

Figure 1. MAX7318 EV Kit Software Main Window (Port 1 Tab)

### **Detailed Description of Software**

To start the MAX7318 EV kit software, double-click on the MAX7318 EV kit icon that is created during installation. The GUI main window appears, as shown in Figure 1.

#### **Port 1 and Port 2 Tabs**

The **Port 1** tab sheet shown in Figure 1 controls all of the registers for **I/O0–I/O7** of the MAX7318. In the **Configuration** group box, the user can set the I/O port

as an input or output by selecting the adjacent **Input** or **Output** radio buttons.

In the **Input Port** group box, press the **Read** button to read the input port status.

Check the desired checkboxes and press the **Write** button in the **Polarity Inversion** group box to invert the polarity of the corresponding port pins. Uncheck the checkboxes and press the **Write** button to obtain the default polarity of the corresponding port pins.

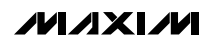

**Evaluates: MAX7318**

Evaluates: MAX7318

Evaluates: MAX7318 **Evaluates: MAX7318**

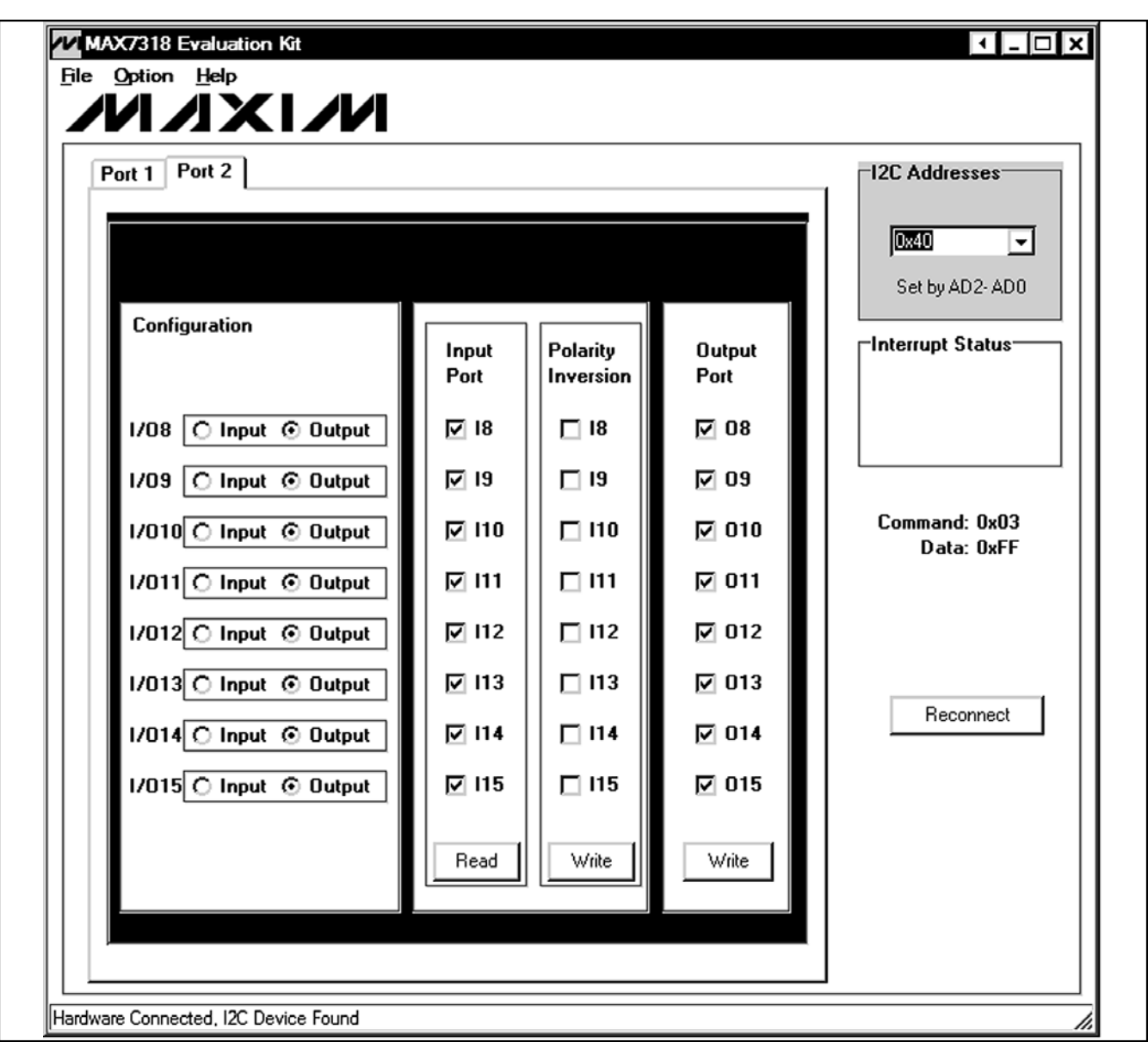

Figure 2. MAX7318 EV Kit Software Main Window (Port 2 Tab)

Check or uncheck the desired checkboxes and press the **Write** button in the **Output Port** group box to write the port settings to the MAX7318.

The **Port 2** tab sheet shown in Figure 2 contains the same functions as the **Port 1** tab sheet to control the registers for **I/O8–I/O15**.

### **Interrupt Status Group Box**

The **Interrupt Status** group box shows the current status of the MAX7318 INT pin (active-low latching-transition-detection interrupt output).

#### **Output Evaluations of I/Os**

There are eight red LEDs and eight green LEDs on the EV kit to demonstrate the push-pull capability of the I/Os. When an I/O is configured as an output and the logic level is high, the corresponding red LED will be on and the green LED will be off. If the logic level is low, the corresponding green LED will be on and the red LED will be off.

#### **Input Evaluations of I/Os**

Two pullup resistors and two pushbuttons are connected to I/O8 and I/O9 of the MAX7318. Press pushbutton S2 to drive I/O8 low and press pushbutton S1 to drive I/O9 low.

#### **User-Supplied Power Supply**

By default, the MAX7318 EV kit is powered by USB. To use the user-supplied power supply, place a shunt on pins 2-3 of JU5, cut the trace between pins 1-2 of JU5, and connect a 2.5V to 3.3V power supply to the VIN pad.

### **User-Supplied I<sup>2</sup>C Interface**

To use the MAX7318 EV kit with a user-supplied I2C interface, install shunts on pins 2-3 of JU3 and JU4. Connect SDA, SCL, and GND lines from the usersupplied I<sup>2</sup>C interface to the SDA, SCL, and GND pads on the MAX7318 EV kit. Place a shunt on pins 2-3 of JU5, cut the trace between pins 1-2 of JU5, and connect a 2V to 5.5V power supply to the VIN pad.

### **I2C Addresses Group Box**

The I2C slave address of the MAX7318 depends on the jumper settings of JU0, JU1, and JU2. The **I2C Addresses** drop-down list automatically detects the MAX7318's I2C slave address when the GUI software starts. The default I<sup>2</sup>C slave address, when the EV kit is shipped, is 0x40.

#### **Reconnect Button**

If the jumper settings of JU0, JU1, and JU2 change, press the **Reconnect** button to automatically detect the new I2C slave address of the MAX7318.

### **Detailed Description of Hardware**

The MAX7318 has 16 I/Os, configurable as push-pull outputs or inputs. The MAX7318 EV kit board provides a proven layout for evaluating the MAX7318. The EV kit comes with a MAX7318ATG+ installed.

#### **I<sup>2</sup>C Address Configuration**

**Table 1. MAX7318 EV Kit Jumper Descriptions (JU0–JU5)**

The combinations of shunt position of jumpers JU0, JU1, and JU2 determine the I2C slave address of the MAX7318 device. Refer to MAX7318 IC data sheet for appropriate settings.

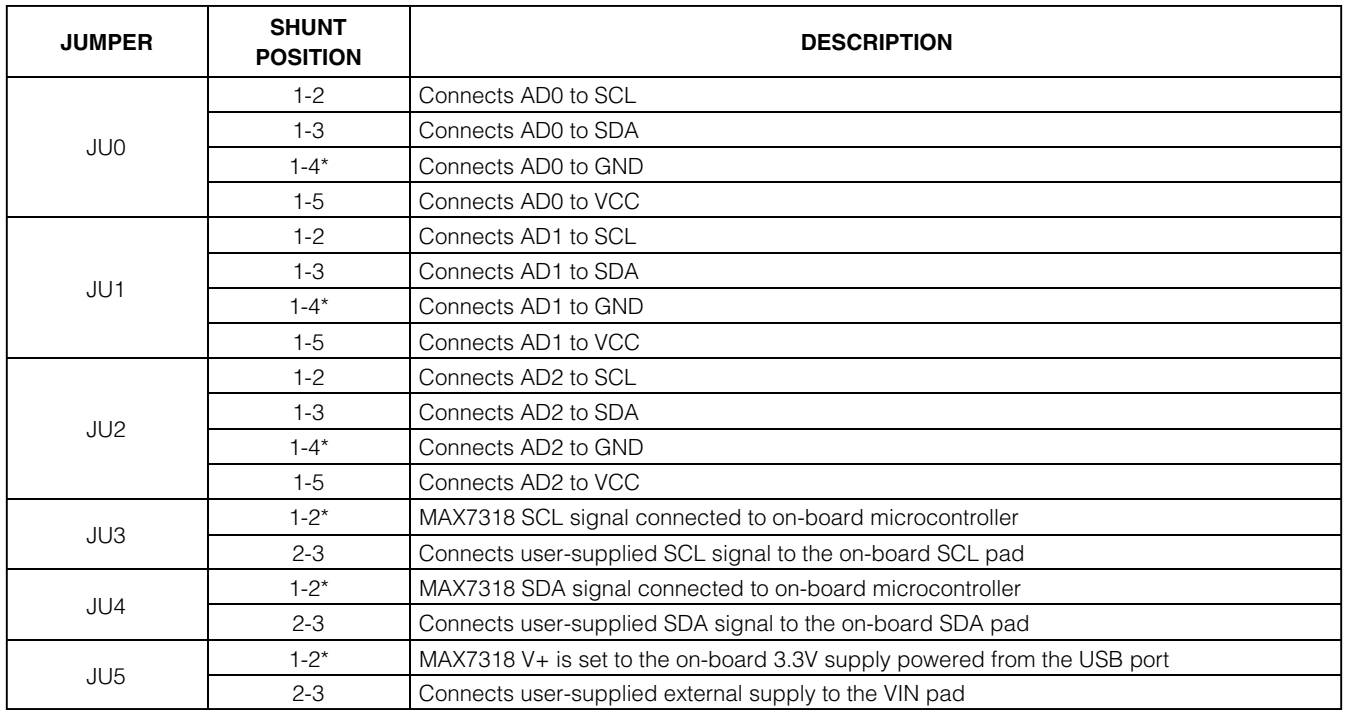

\*Default position.

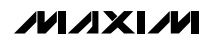

**Evaluates: MAX7318** Evaluates: MAX7318

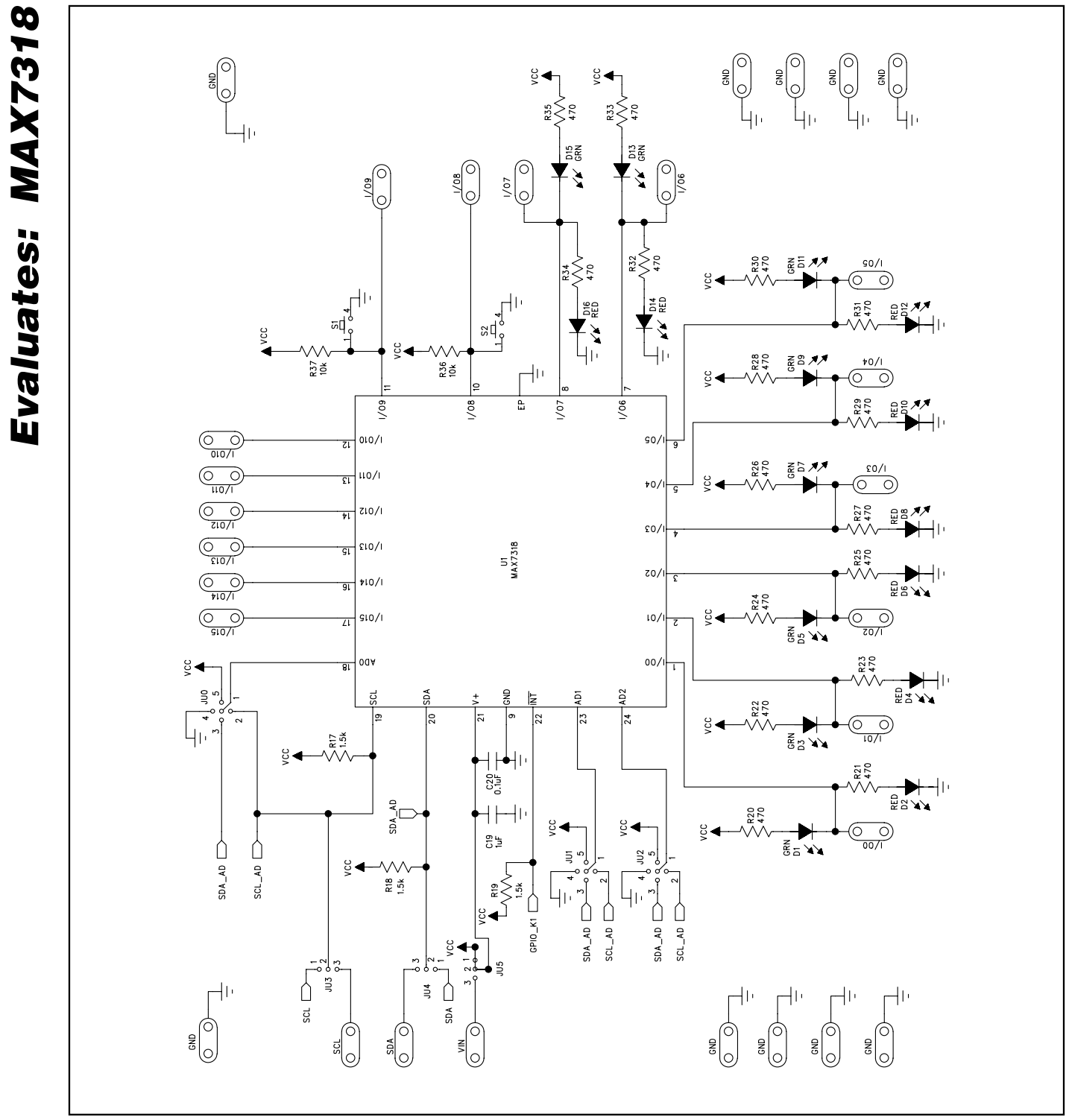

Figure 3a. MAX7318 EV Kit Schematic (Sheet 1 of 2)

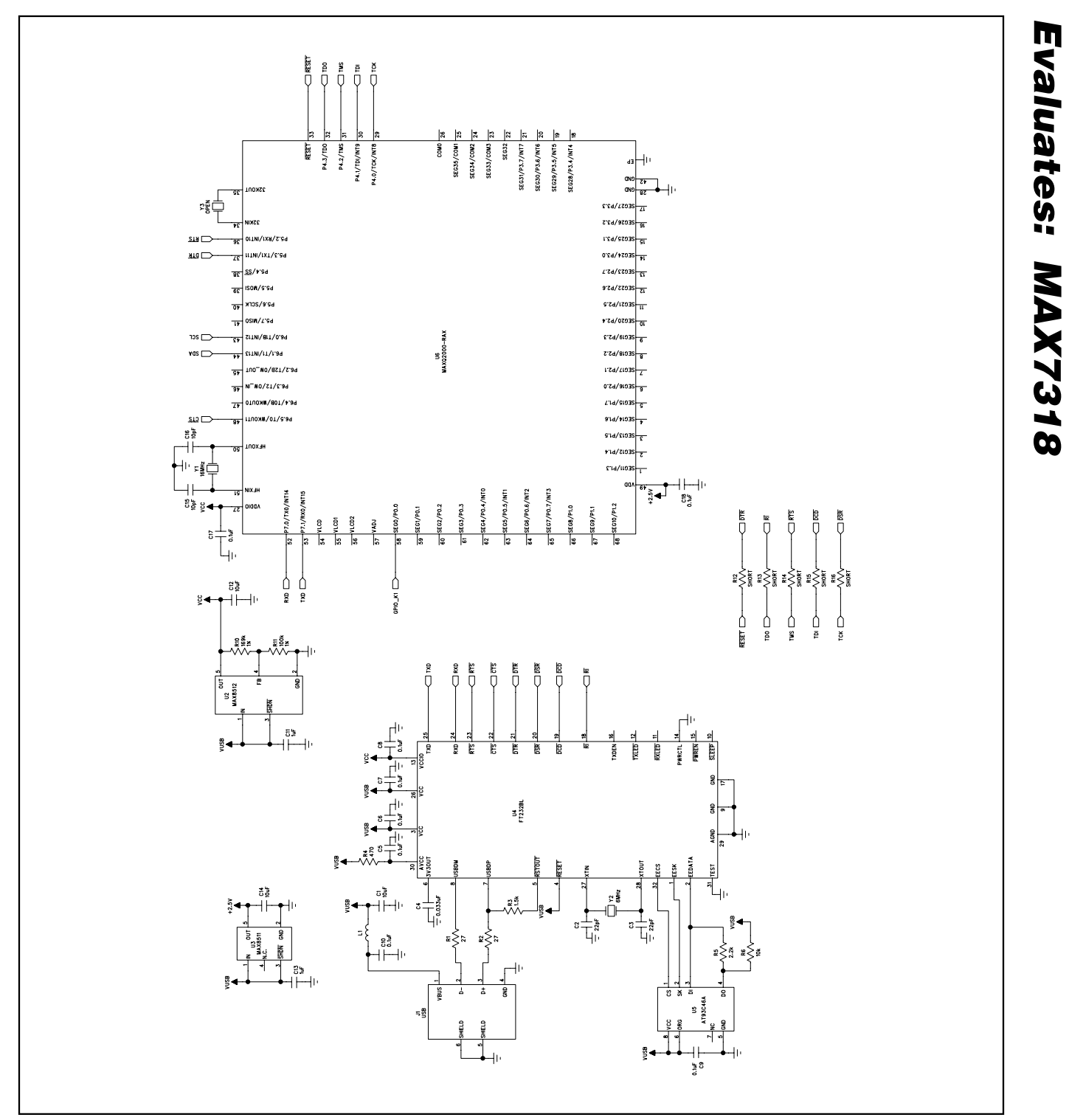

Figure 3b. MAX7318 EV Kit Schematic (Sheet 2 of 2)

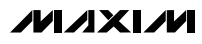

**Evaluates: MAX7318**

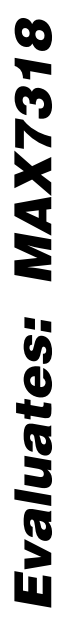

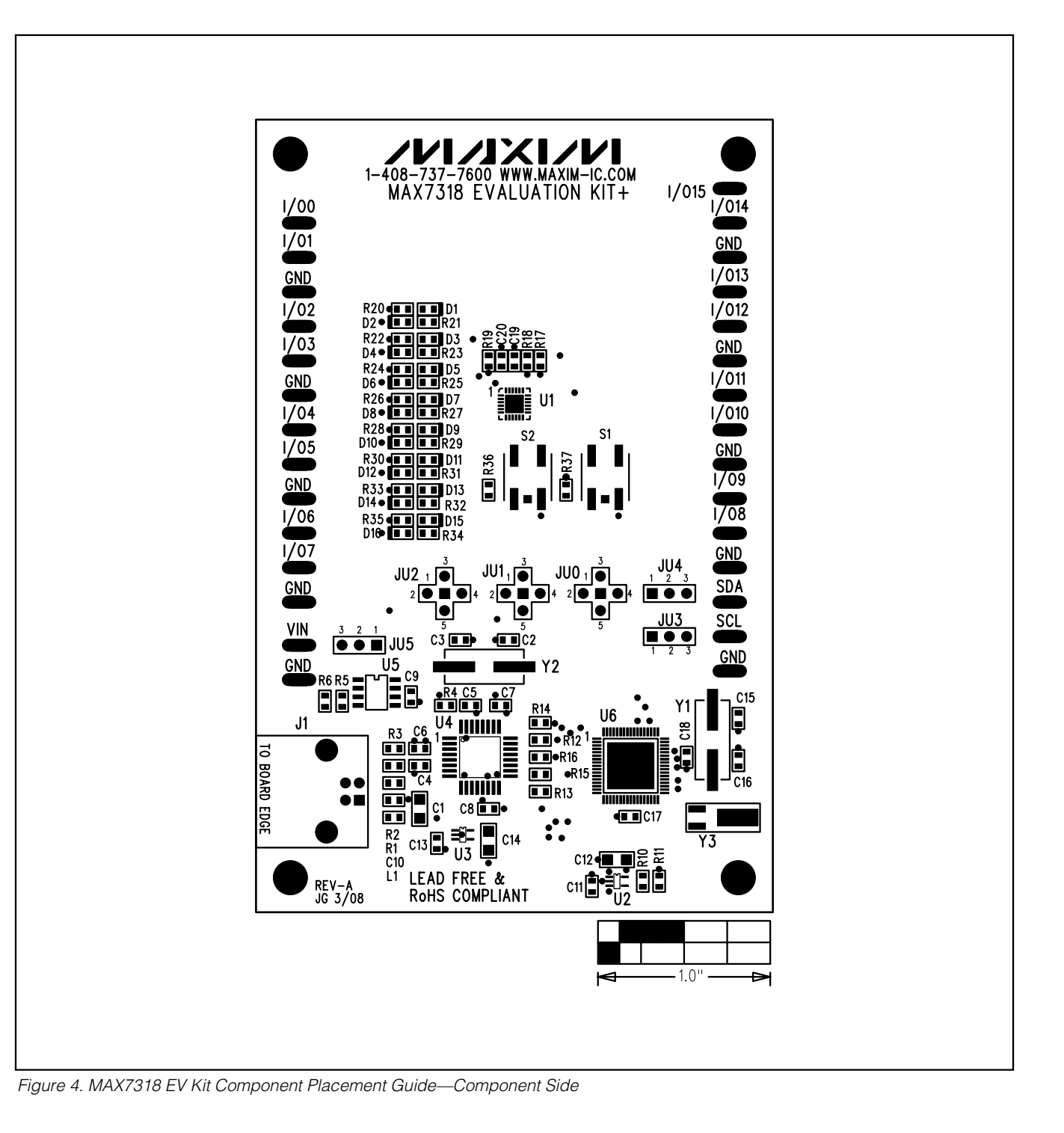

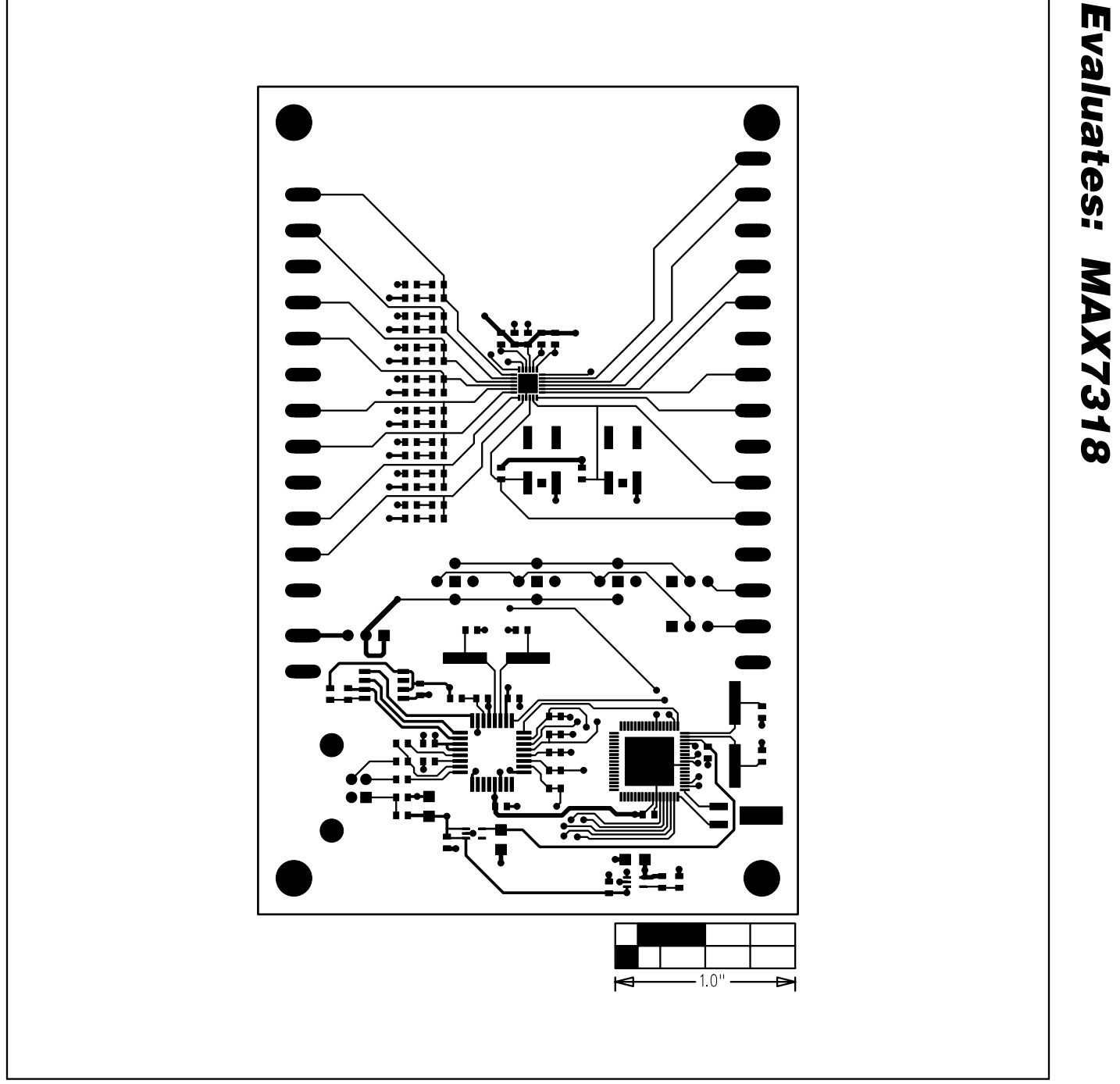

Figure 5. MAX7318 EV Kit PCB Layout—Component Side

**Evaluates: MAX7318**

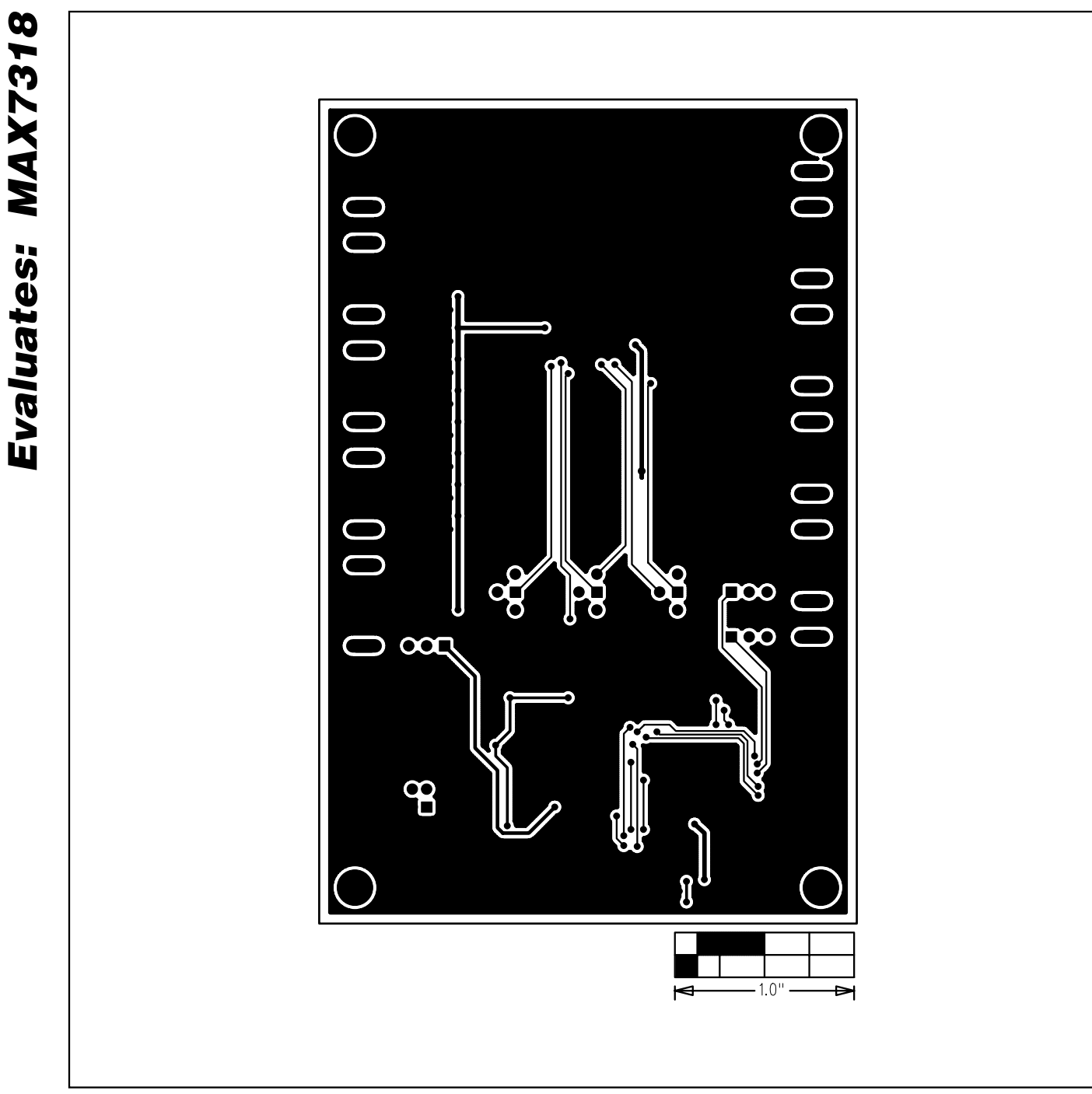

Figure 6. MAX7318 EV Kit PCB Layout—Solder Side

Maxim cannot assume responsibility for use of any circuitry other than circuitry entirely embodied in a Maxim product. No circuit patent licenses are implied. Maxim reserves the right to change the circuitry and specifications without notice at any time.

**10 \_\_\_\_\_\_\_\_\_\_\_\_\_\_\_\_\_\_\_\_Maxim Integrated Products, 120 San Gabriel Drive, Sunnyvale, CA 94086 408-737-7600**

© 2008 Maxim Integrated Products **is a registered trademark of Maxim Integrated Products**, Inc.